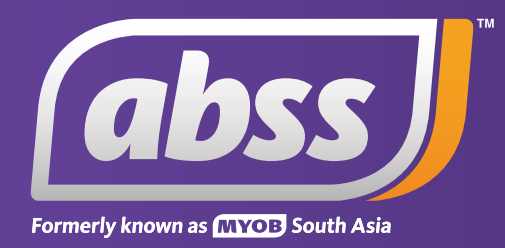

# *MYOB Support Note*

*Finding and deleting finance charge transactions* 

# **Finding and deleting finance charge transactions**

**This support notes are suitable for:**

- **MYOB Accounting**
- **MYOB Premier**

 **If your Receivables Reconciliation report shows an out of balance amount but you are unable to locate the transaction that is causing this, you may have recorded a finance charge transaction. This Support Note explains how to rectify this situation. The principles outlined also apply to Payables, Bills and Payments.** 

# **What happens when a finance charge is recorded? How can I export data out of one company file and import it into another?**

When a finance charge is charged to a customer, MYOB records two transactions:

- A **Receive Payments** receipt
- and a corresponding **Sales Invoice**.

### **How do I locate and delete these transactions?**

Prior to performing the steps in these instructions, we recommend taking a back up of your Company file.

1. Identify and note your linked accounts for tracking receivables and tracking late charges. Go to **Setup** choose **Linked Accounts** then **Sales Accounts** and take a note of these account numbers. Click **OK** to close the **Sales Linked Accounts** window.

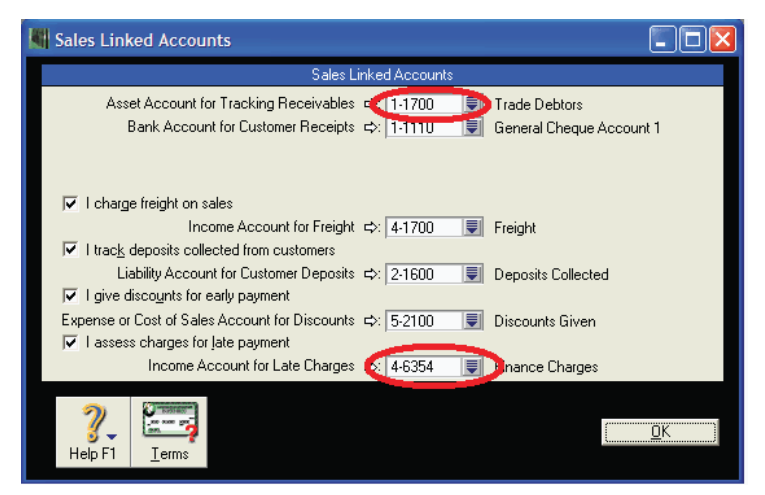

2. Click **Find Transactions** along the bottom of your Command Centre and click the **Accounts** tab.

3. Enter the account number for your receivables account into the **Account** field. Enter an appropriate date range in the **Dated From** and **to** fields.

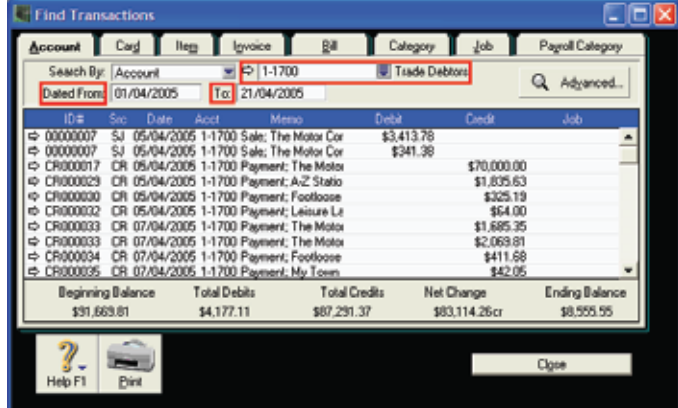

4. Click the **Advanced** button.

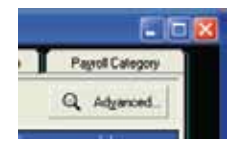

5. Type 'Finance Charge' in to the **Memo/Payee** field of the advanced filters window. Click **OK**.

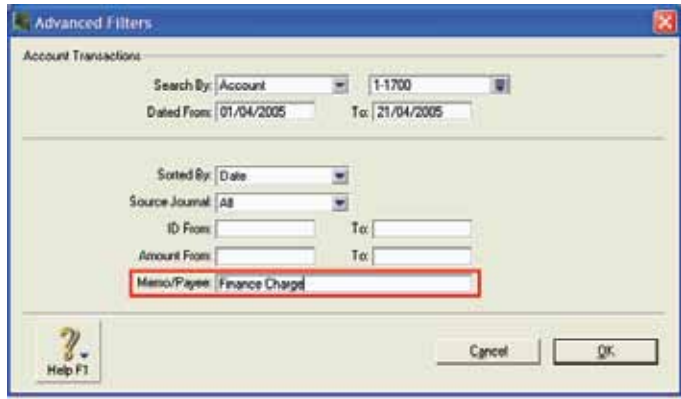

The result set will be displayed:

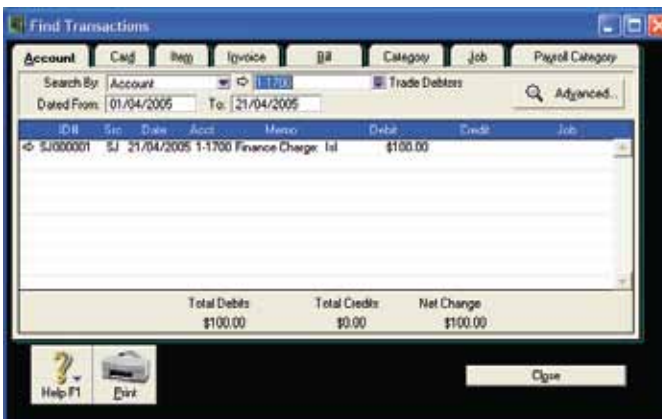

- 6. Once you have located the transaction, delete it:
	- a. Click the white arrow to display the transaction

b. Go to **Edit** and choose **Delete . . .**

On doing so, you will receive a reminder to delete the associated **Receipt**.

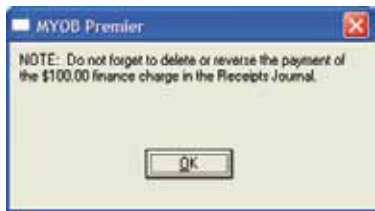

7. Repeat this process starting from point 3 but this time, choose your Trade Debtors account without using the Advanced Filters. Make sure the **Memo/Payee** field is cleared. Although you have already deleted the **Finance Charge** transaction, a reminder to delete it will appear again.

# **What if I have previously deleted one of these two transactions and one remains in the system?**

If only one of these transactions is deleted and the other remains, your receivables account will be out of balance. Therefore rectifying this situation is a matter of locating and deleting the remaining transaction.

To do this, follow the instructions from page 2 on locating and deleting these transactions.

Once you have done this, if you display your Receivables Reconciliation report it should now show that the account is in balance.

#### **What if I have not found any such transactions?**

You may need to use a wider date range as the transaction may have been dated outside of the range you have entered in step 3.

Another possibility is that the linked account for **receivables** or **late charges** may have been changed since this transaction was recorded. In that case perform the search again but this time choose the **Search by All Accounts** option.

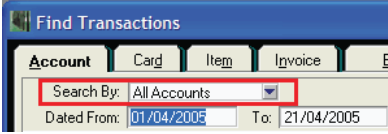

It may be that you can still not locate the transaction in question. In this case, it is likely that the transaction took place in a previous financial year and it has subsequently been purged from your Company file.

To check the current financial year of your company file, go to the **Setup** menu and choose **Company Information**.

You may record a manual adjustment to correct the customer's **Card Balance** by following these steps:

#### **Step 1 - Record a new Finance Charge**

- 1. Open **Receive Payments** and select the **Customer's card**.
- 2. Select the **Pay From Account** option and select your general cheque account in the adjacent account field.
- 3. Enter the **Amount Received** which is equal to the **Finance Charg**e to be removed.
- 4. Enter the **Date** and other transaction details. The transaction needs to be dated in the current financial year.
- 5. Place your cursor in the **Finance Charge** field and enter the same amount that was entered in the **Amount** field.
- 6. Click **Record**.

The window below shows a **Finance Charge** only transaction.

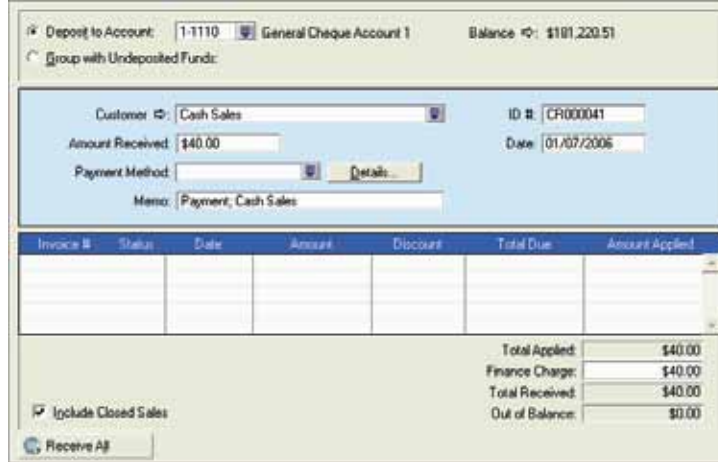

*Please note: \$40.00 is entered in both the Amount Received Finance Charge fields. The above transaction will record a deposit to the cheque account and a sale for the Finance Charge.*

#### **Step 2 - Reverse the Finance Charge**

- 1. Go to the **Setup** menu, choose preferences and click the **Security** tab. Mark the option **Transactions CAN'T be Changed; They Must be Reversed [system-wide].**
- 2. Go to the **Sales** command centre and click **Transactions Journal**.
- 3. Set the **Date** range to capture the **Finance Charge**.

The window below shows the **Find Transaction** window with the **Finance Charge** sale displayed.

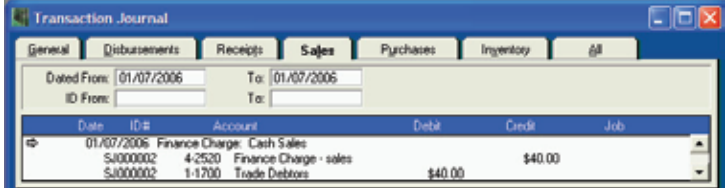

- 4. Click the zoom arrow next to the **Finance Charge Transaction**.
- 5. Go to the **Edi**t menu and click **Reverse Payment**.
- 6. Set the date of the reversal then click **OK**.
- 7. Click **OK** to the **Reminder** alert.

#### **Step 3 - Delete the original Finance Charge**

- 1. Go to the **Setup** menu, choose preferences and click the **Security** tab. Clear the option **Transactions CAN'T be Changed; They Must be Reversed [system-wide].**
- 2. Follow steps 2-4 from above.
- 3. Go to the **Edit** menu and click **Delete** Payment.

The window below shows the original **Finance Charge** transaction.

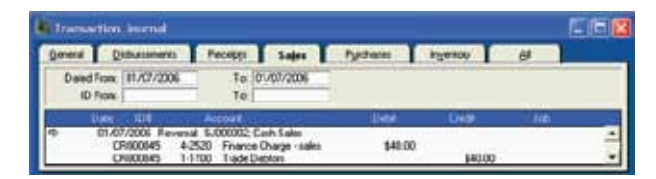

#### **Step 4 - Delete the Finance Charge only transaction**

- 1. With the **Transaction Journal** window open, click the **Receipts** tab.
- 2. Click the zoom arrow next to the **Finance Charge Receive Payments** transaction.
- 3. Go to the **Edit** menu, choose **Delete Payment** and click **OK** to the **Reminder** alert.

The only transaction left should be the reversal under the **Sales** tab in the **Transaction Journal**.

#### **Step 5 - Check the Card balance**

Go to the **Card File** command centre, click **Cards List** and check the **Card's** balance.

The window below shows that the customer **Cash Sales** now has a zero balance.

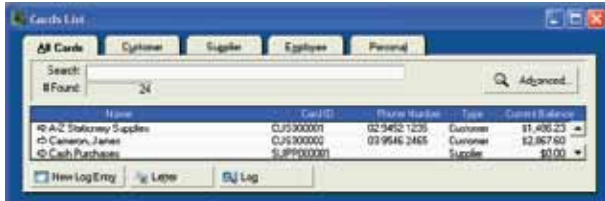

# **Why did this happen and how do I prevent it in future?**

If this finance charge transaction was not intentional, it would have been recorded as a result of an incorrect **Received Payment** entry.

For example, a customer owes \$390.00 but inadvertently you have recorded a payment of \$490.00. If you tab through the various fields of the **Receive Payments** window, MYOB will automatically allocate the extra \$100.00 to the **Finance Charge** field so that the transaction balances.

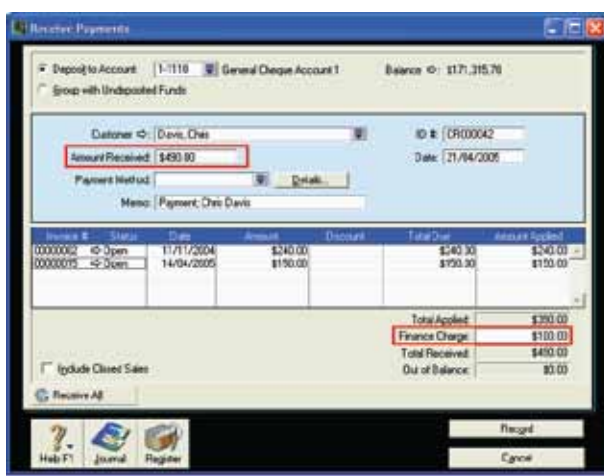

Therefore, unless the finance charge is intended, it's a good idea to always check that both the **Finance Charge** and **Out of Balance** fields show \$0.00

*Note: This information equally applies to Purchases or Trade Creditors.*

*Disclaimer: This information is of a generic nature. For specific advice regarding your particular circumstances please seek assistance from your Accountant*

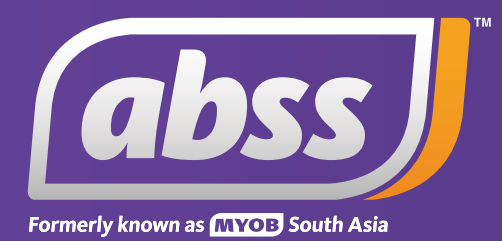

*www.abssasia.com*